# **TABLE OF CONTENTS**

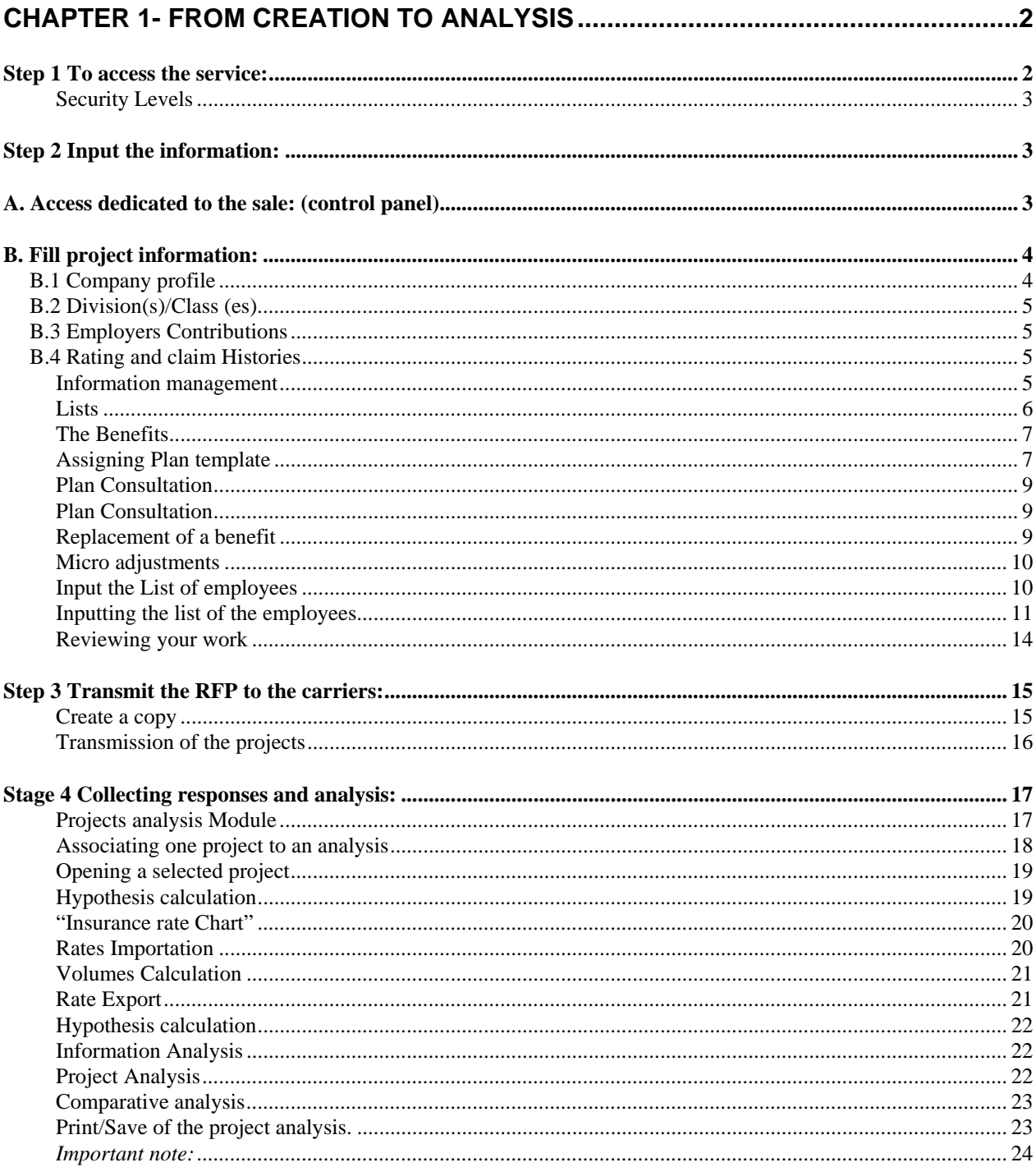

# *CHAPTER 1- FROM CREATION TO ANALYSIS*

The objective of this chapter is to explore the essence of the *Sales Module and Project Management* service. We present a simple and effective process which makes it possible to quickly create and with a minimum of effort a new file, input the information and obtain the anticipated results. The *Sales Module and Project Management* service recoups all the tools needed to manage the sales processes: from creation of a project to a complete professional analysis including all electronic interfaces between the carriers and the professional advisors. The *Sales Module and Project Management* service is available for both the carriers and the professional advisors

We thus will explore sequentially the various necessary steps to obtain a professional analysis. Following these teachings, you will be invited to continue your learning by exploring the following chapters in which you will discover powerful complementary tools which will enable you to polish your work, simplify several of the difficult processes and give you the opportunity of ensuring of the quality reports that you will integrate into your personalized offering.

# **Step 1 To access the service:**

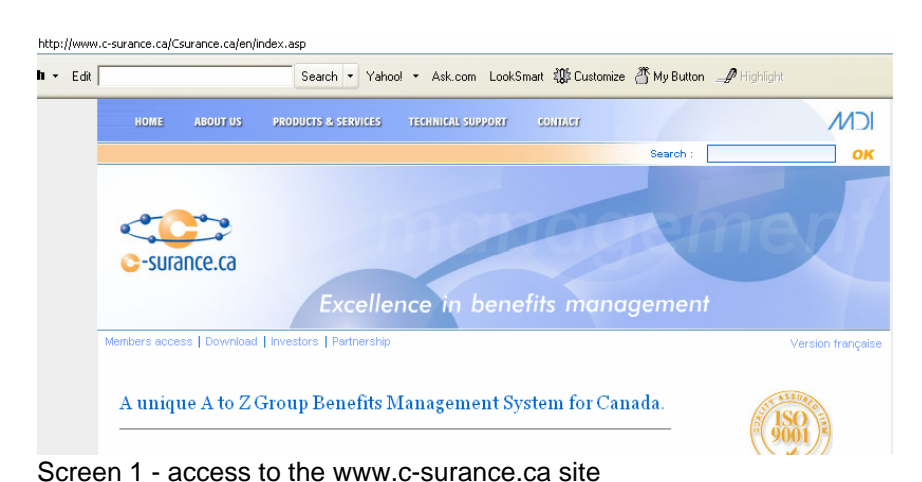

A "**Members access"** is available via the www.c-surance.ca web site,

## Member Access C-surance.ca

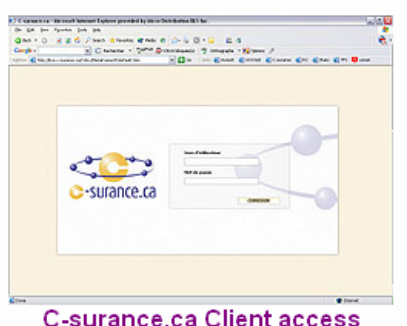

Once on the link, you can either click on the title **"C-surance.ca Client Access"** or, directly on the image to reach the first level of security.

Protection and security are elements of extreme concern for MDI. Your data, just like those of carriers, advisors or sponsors, are highly confidential must be subject to the very strict MDI policies. To ensure a maximum of comfort for all the participants, MDI have chosen to partner with and outsource to a world class provider the responsibilities for the first level of safety. Thus, the servers are located in a highly secured dedicated bunker on the St-Jacques Street, whereas the accesses to the sites as well as the management of the access are controlled by world class professionals.

#### **Security Levels**

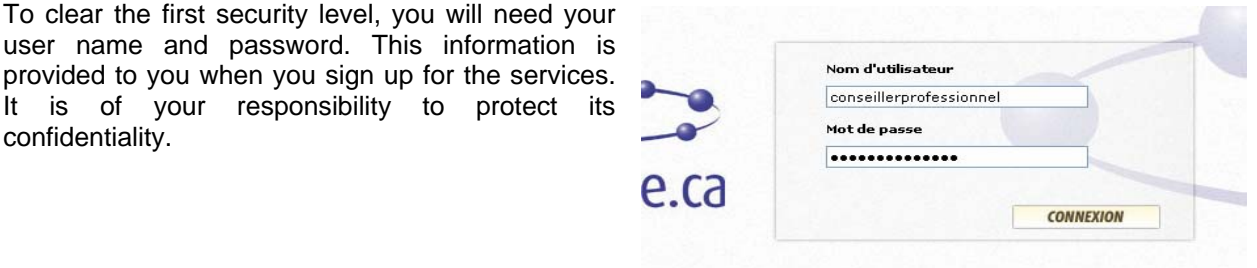

A second security level is ensured by a module called the **GAP for "General Access Provider"**. This module objective is to add another level of safety to your data.

You will need a second and different user name and password to pass through this second phase. Once entered, **C-surance.ca** identifies the operator and defines the files as well as the available options for the

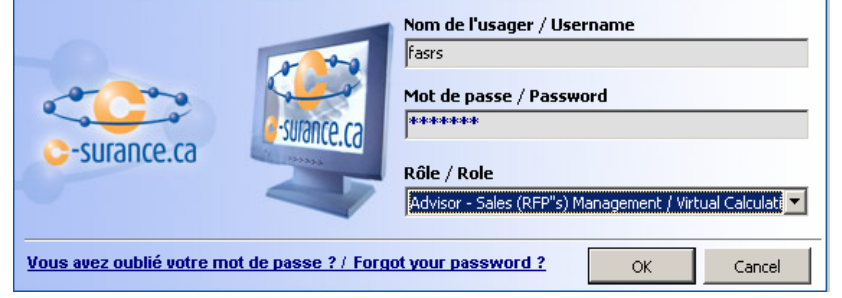

designated user. The access management is closely related to the "Role(s)" which will be authorized to each user. An automatic user signature will then be labeled on changes and activities realized during the daily operations. Ensure yourself confidentiality of this precious access information.

# **Step 2 Input the information:**

# **A. Access dedicated to the sale: (control panel)**

Based on the selected role, a specialized interface will be provided to insure optimal control and accesses associated to the selected activity. Thus, by accessing the sales modules, the *Sales Module and Project Management* service will present a control panel that will give you full control over your needed sale information and activities. To begin your activities you

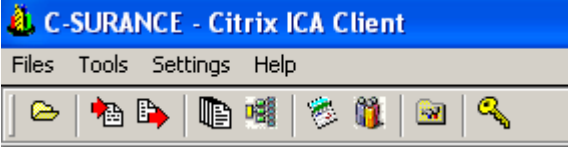

can click the "**Yellow File"** button on the command line to open your personal list of files.

This selection will give you access to all your files as well as your activity screen.

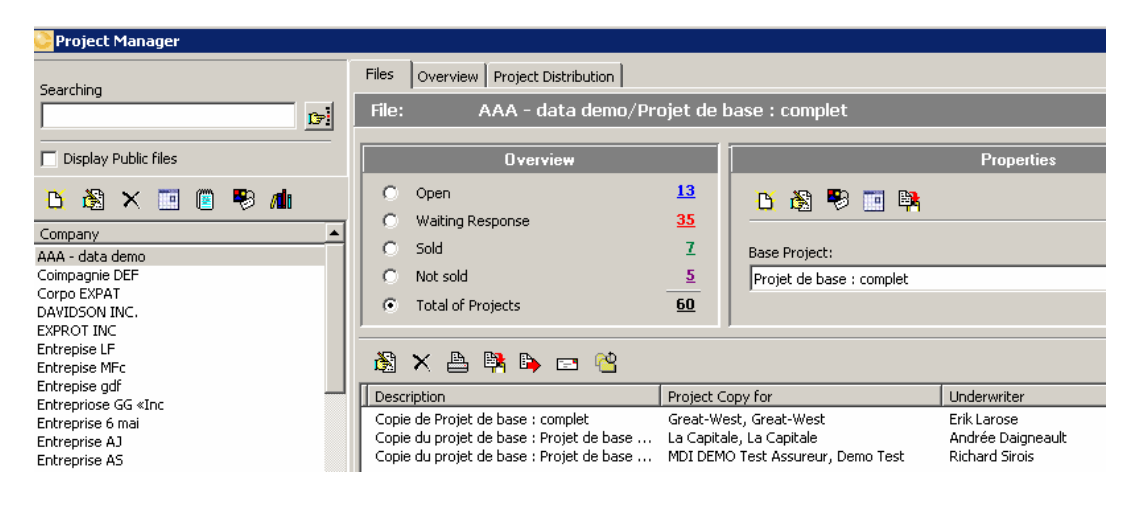

To create a new file click on the **"White page"** button.

be natural and simple.

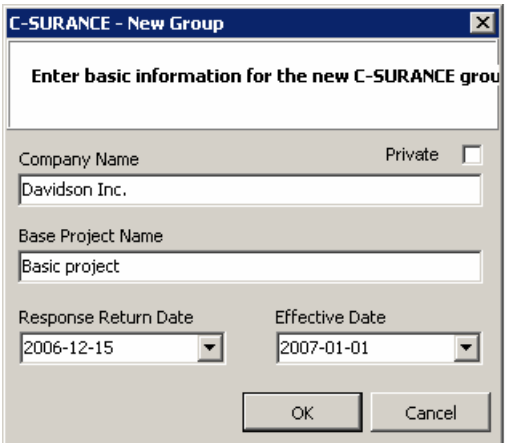

be directly related to these data.

**B.1 Company profile** 

# **B. Fill project information:**

The optimized processes will make it possible to input each relevant information needed, to insure professional underwriting and minimal communication efforts with your carriers.

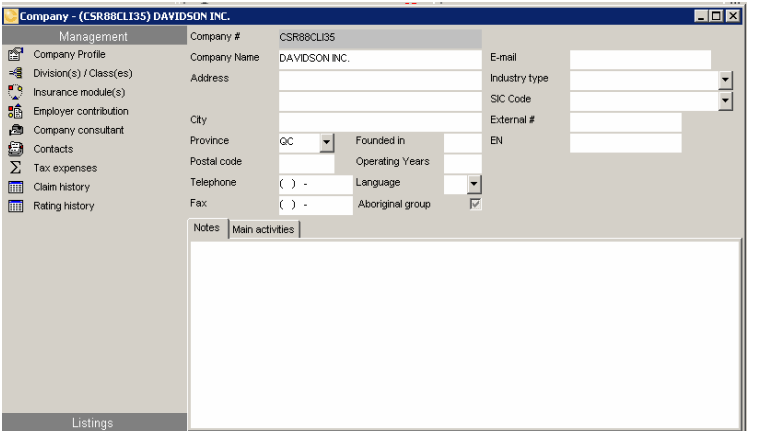

If you carry out sequentially each following step, as proposed by your *C-surance.ca* interface, your management activity will

First, you need only to fill the fields of information as they are presented. All the **Dates** fields give access a virtual calendar

Once you have accepted these basic information's, you are given access to the specialized group insurance management modules. All the needed insurance expertise is built-in these various modules. The interactivity and integration of the information make it possible to eliminate duplication as well as ensures the automatic processes and data integrity. We recommend careful input of information since the results will

to ease the selection of the right information.

Once the essential information's on your client are inputted into the proposed field, you will be invited to

continue your activities sequentially by addressing each management tool (on the left) from top to bottom.

**Sales Module and Project Management** 

**I – 1 - 4 CHAPTER I – FROM CREATION TO ANALYSIS**

*NOTE : NO PRINTED COPY IS CONTROLLED*

# **B.2 Division(s)/Class (es)**

If your client has a single division and single class structure, you will be able to skip this step since *Csurance.ca* by default automatically assigns these values to your file.

## **B.3 Employers Contributions**

For the "**Employers Contributions**" management module, *C-surance.ca* automatic assigns a default 50% of **premium tax optimized** employer's contribution. It is thus to say that this portion of management is now under the total responsibility of the system and does not have to be a concern of the operator any more.

Should these default value not represent the sponsor current contribution, the operator will have access to various options to configure the contribution to respect these needs. Please explore further documentation on "**Employers Contributions**".

## **B.4 Rating and claim Histories**

For the input of "**Rating and claim Histories**" specialized screens are presented to you reflecting the various options needed.

Based on the inputted information's, the system allows you to select the "methods of calculation for loss ratios" that can be used by the system.

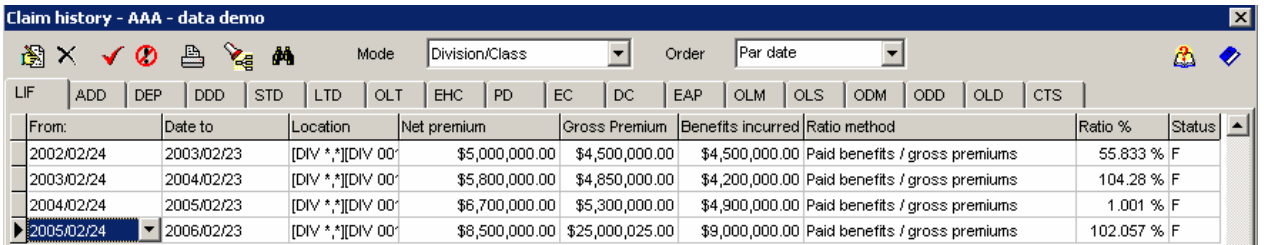

## **Information management**

You can select the visible fields for input which are in conformity with your policies of information management by clicking on the  $\mathbf{A}$ **"Binoculars**" button.

You simply check the fields which are relevant for your operation.

This information is shared with the "**Management of the renewals**" module. This management module is a highly sophisticated tools designed to assist in risk evaluation. This option is not described in this HOW TO documentation. Please refer to the on line help for more details.

#### **Sales Module and Project Management**

**III – 1 - 5 CHAPTER I – FROM CREATION TO ANALYSIS**

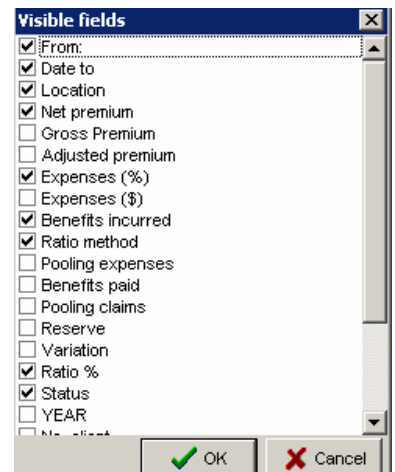

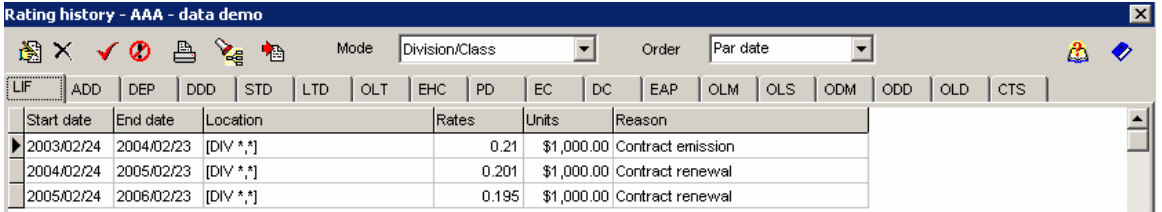

According to information's required by your benefit, the system will give you access to distinct fields for input. For example, whereas the **"LIF**" requires one rate, "**EHC**" will require 4 distinct rates.

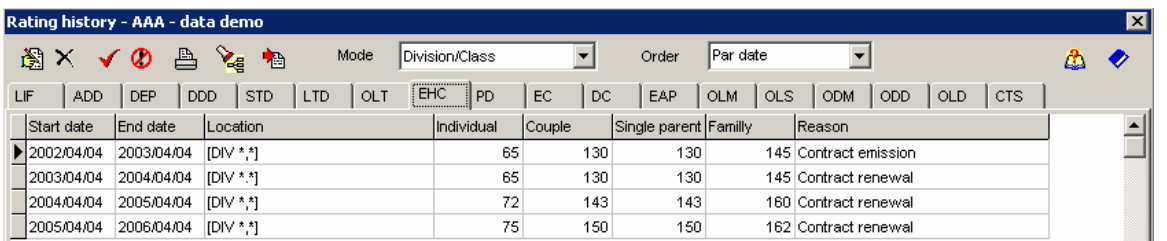

The system will automatically propose the proper fields, as well as default values based on your previous data pattern, to ease the repetitive input.

## **Lists**

To complete your RFP, the operator will click on the option "Lists" **location** located on the bottom left of your screen. This will give access the needed modules.

By pursuing the logical **top to bottom** sequential procedures, the "list of the projects" **B** List - project will become your next logic process. Double-click on the "**Basic Project**" that was created when you initiated the creation of a new file and fill the needed fields of information.

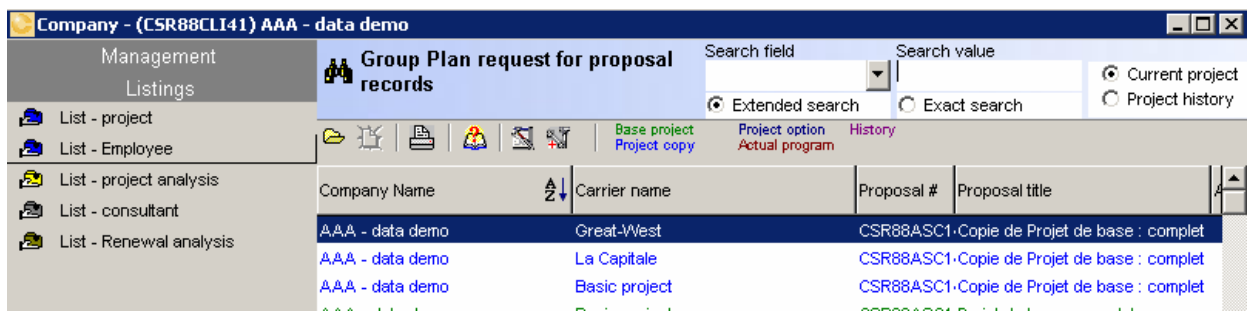

## **The Benefits**

The "Benefits" TAB will enable you to define the terms and conditions of your project.

To simplify and automate this process, **C-surance.ca** enables you to access:

- $\triangleright$  banks of plans –
- $\triangleright$  banks of benefits
- $\triangleright$  banks of messages

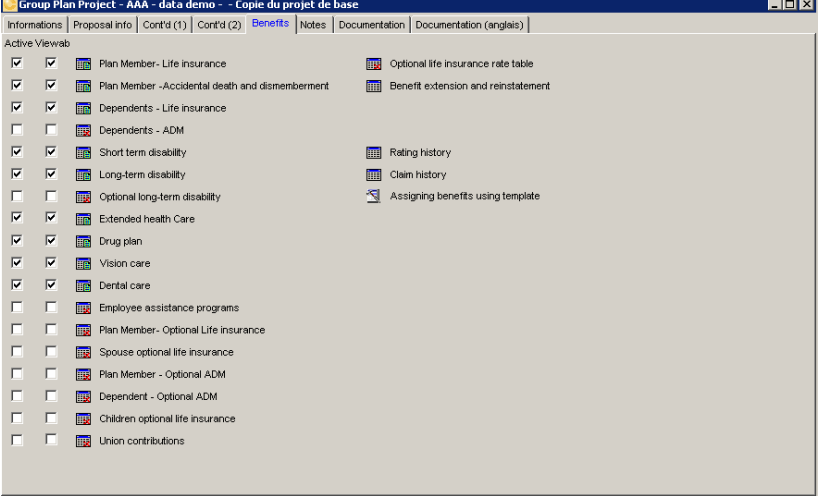

All these data banks were created and are maintained by *MDI* as well as by its partnering carriers.

Once these concepts are clearly understood by the operator, it becomes extremely fast, simple and effective to create the necessary benefits which can be adapted to the need for the sponsor.

### **Assigning Plan template**

By selecting the option "**Assigning benefits using models**" the operator reaches all the plan models

Assigning benefits using template

offered by the carriers. The regular maintenance of these models is ensured for the benefit of the advisers. If a public model is available and is not accessible *via* this module, the adviser should simply transmit the information to the professionals of *MDI* which will then assume the responsibility of adding the model in the list of the available choices.

The operator will be able thus to choose one of the models available in the list. To assign it, he needs only to drag it to the proper:

- $\triangleright$  the company
- $\triangleright$  a division or
- $\triangleright$  a class

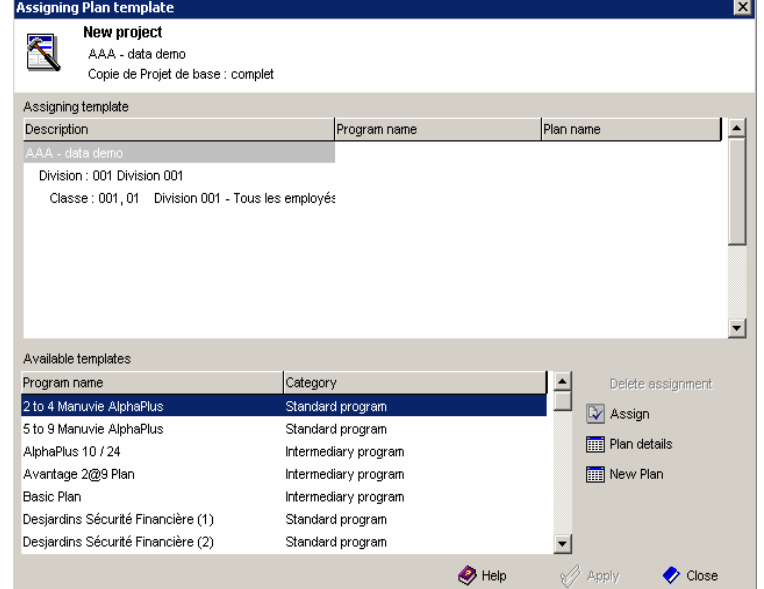

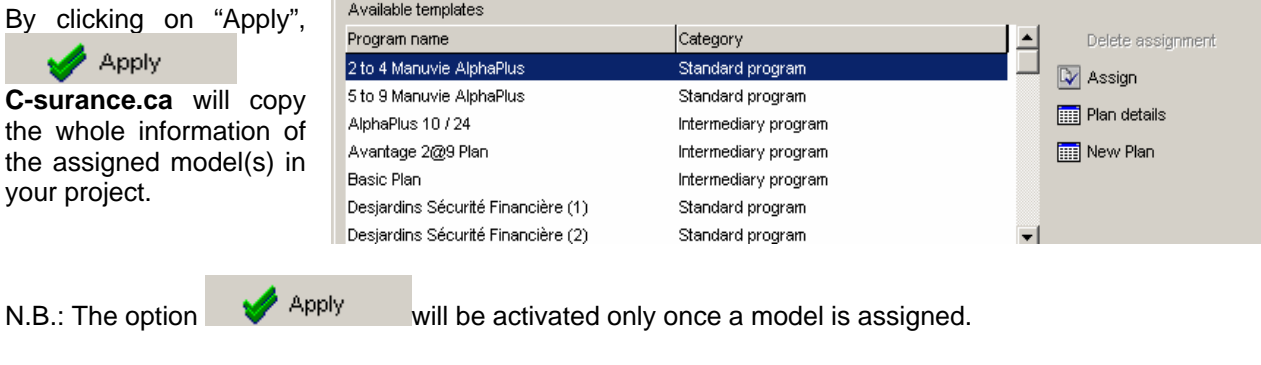

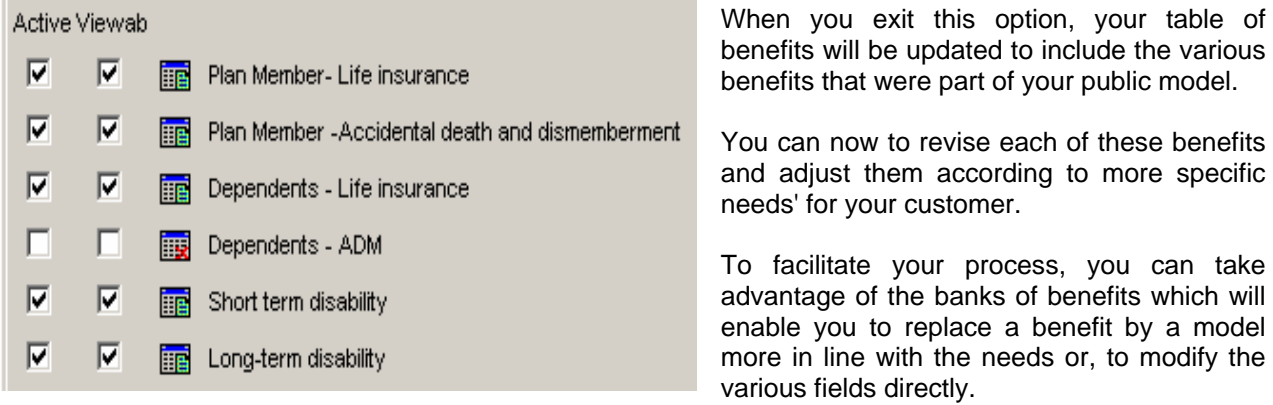

**Sales Module and Project Management** 

**I – 1 - 8** 

Г

### **Plan Consultation**

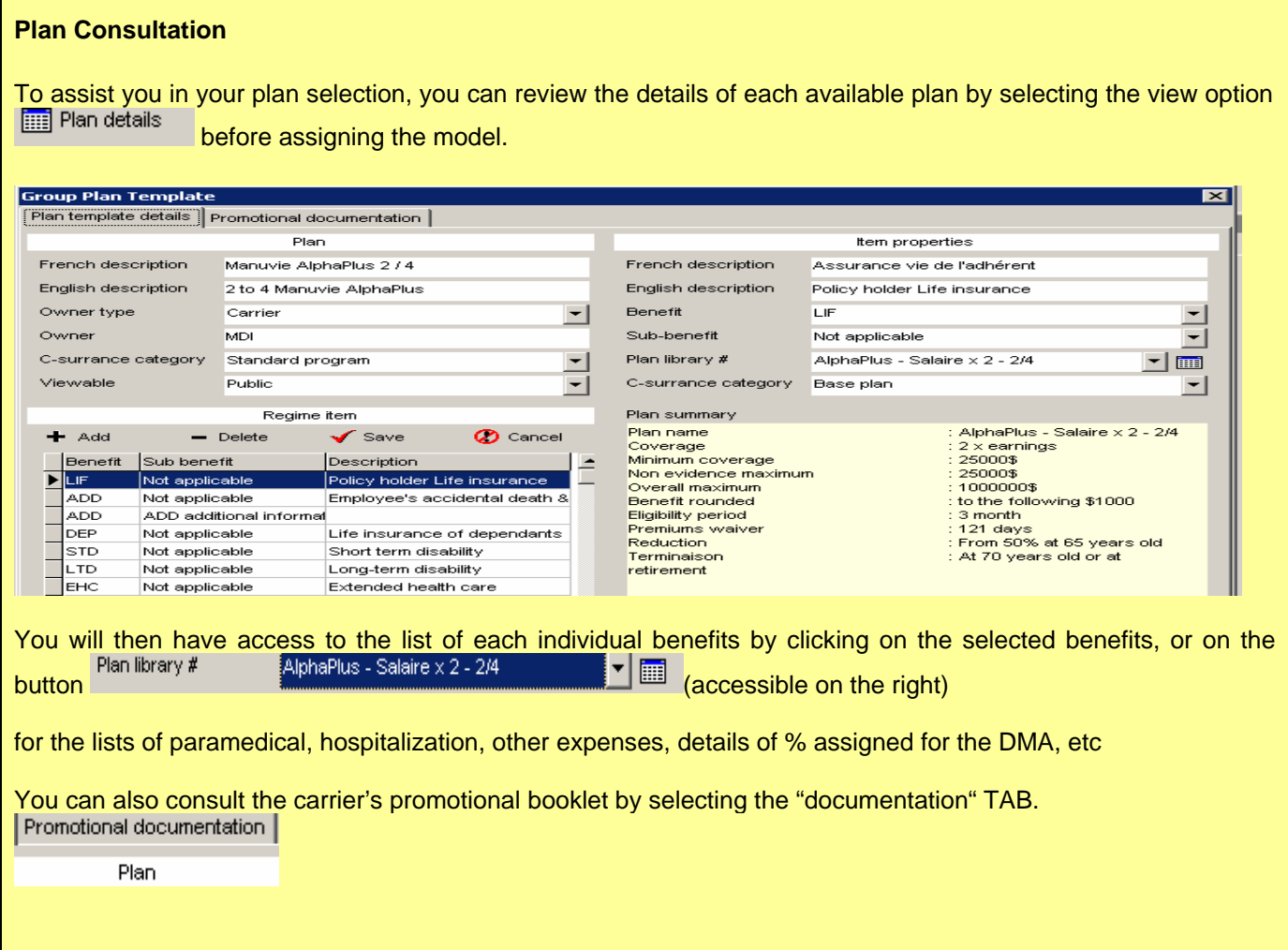

## **Replacement of a benefit**

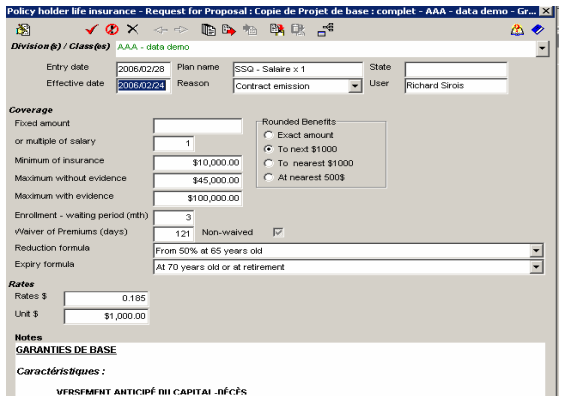

To replace a benefit by another, from the bank of benefits, you first need to access the button **"Bank of benefits".**

**Sales Module and Project Management**

q

A similar screen will pop up, with a title of "**Bank of plans**" and have the description of "Location" instead of "Division/Class" to make it distinctive from the current benefit screen. Furthermore, a new "**Import from bank**" button will be available.

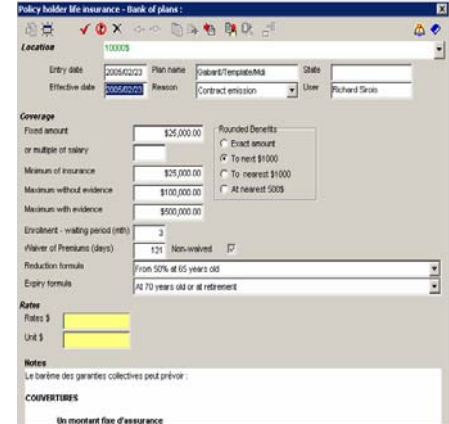

By clicking on the current "Location" description or the button on the far right  $\Box$ , you will access the complete list of the available benefits in the bank.

You select the benefit that best fit the needs and transfer information in your project by clicking on

the "**Import from bank**" button **Fig.** on the top of the screen.

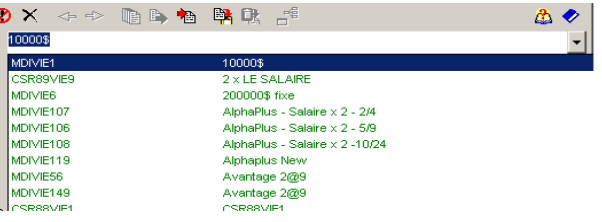

### **Micro adjustments**

You can now put the final touch by carrying out the micro adjustments which are essential.

### **Input the List of employees**

Only one step remains before you are able to electronically share the RFP information with your carriers: **"Input the list of the employees"** 

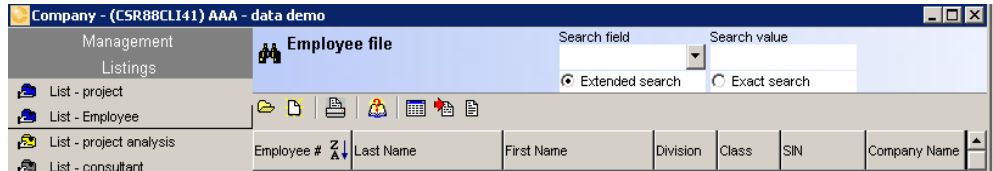

### **Inputting the list of the employees**

The easiest way to input a list of employee into *C-surance.ca* is by importing them from an Excel files 凸

To do so, *C-surance.ca* provides 4 specific "Excel templates" to assist you in formatting the few or extensive Excel information that you could have on hand. These templates can be selected and imported onto your personal hard drive by clicking on

the **button** and then selecting the needed template.

Using these templates, you can import any or all the information that you have electronically available:

- $\geq$  2 of these templates are in French
- $\triangleright$  and 2 in English

For each language, one is designed for basic project data input while the complete allows for up to 200 different fields of information to be inputted.

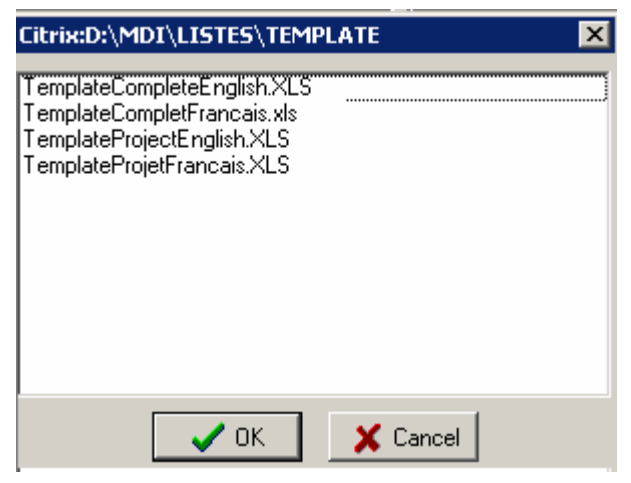

For the purpose of this training session, let us use the PROJECT template.

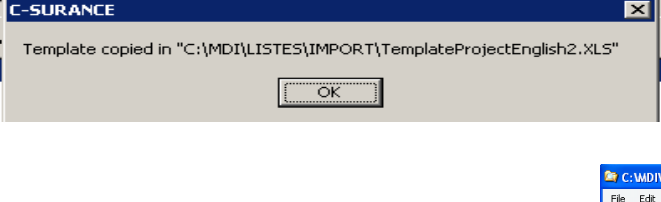

Once imported, the system will display where the file is located on your computer as well as its name.

1. Using your Windows Explorer, find and Open the Excel file to carry out the relevant tasks.

2. Save this file immediately under a sponsor relevant name to facilitate the subsequent importation of the file.

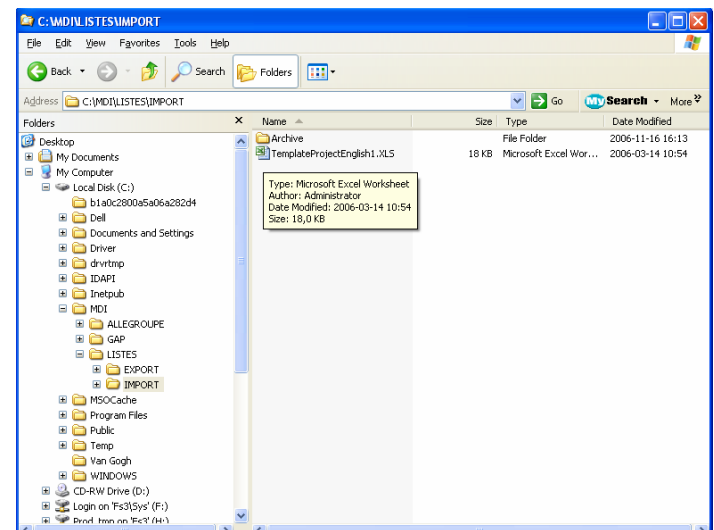

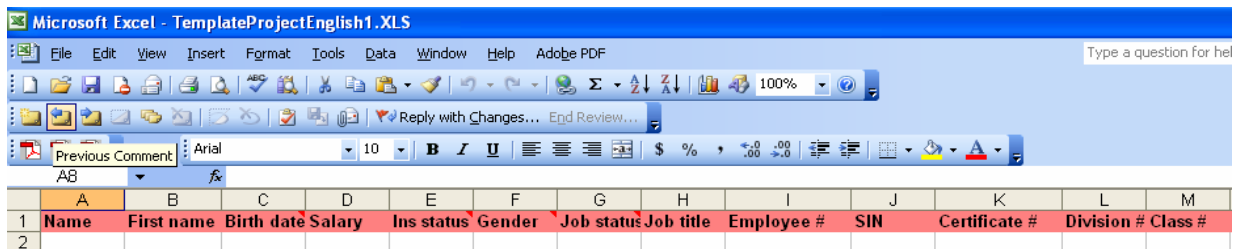

3. You can either use the template to create the data or Import your own Excel data in the template using Cut and Paste or any advanced Excel tools that you are familiar with.

 Be sure to abide by the format or input criteria defined in the *C-surance.ca* Excel template. This information is clearly documented in the file provided by *MDI*.

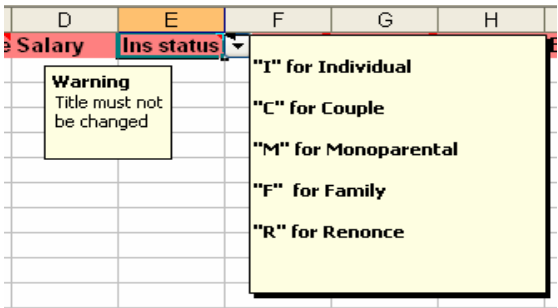

For each relevant field, a contextual documentation

is available on the title field, while your input fields are formatted accordingly.

Your file can thus be transmitted to the sponsor who will input properly their information.

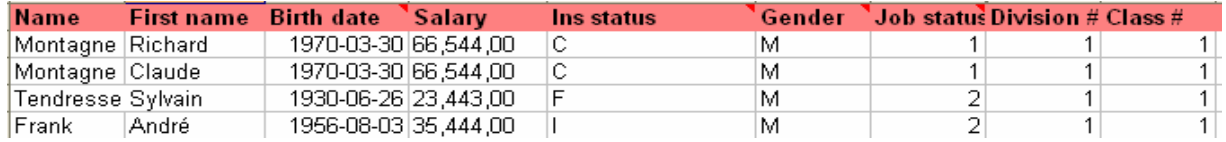

## **A good data input will ensure an optimization of the next steps.**

4. Importation of the file in *C-surance.ca*.

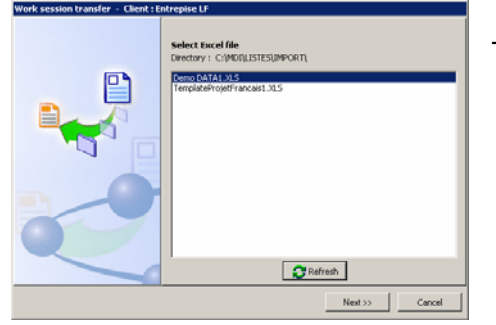

To do so, you need to:

- o select the file which you safeguarded under a distinct sponsor name;
- $Next \gg$ o Click on

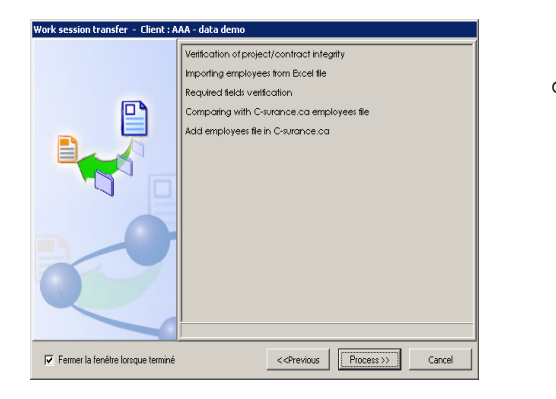

Process >> o Select L

The system will carry out the automatic process and will display the result at each stage of the process.

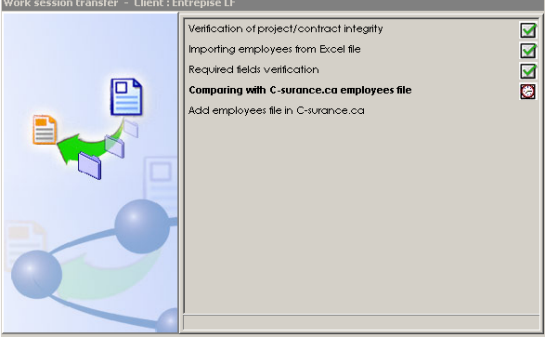

5. The end result: the integral transfer of your information in *C-surance.ca*.

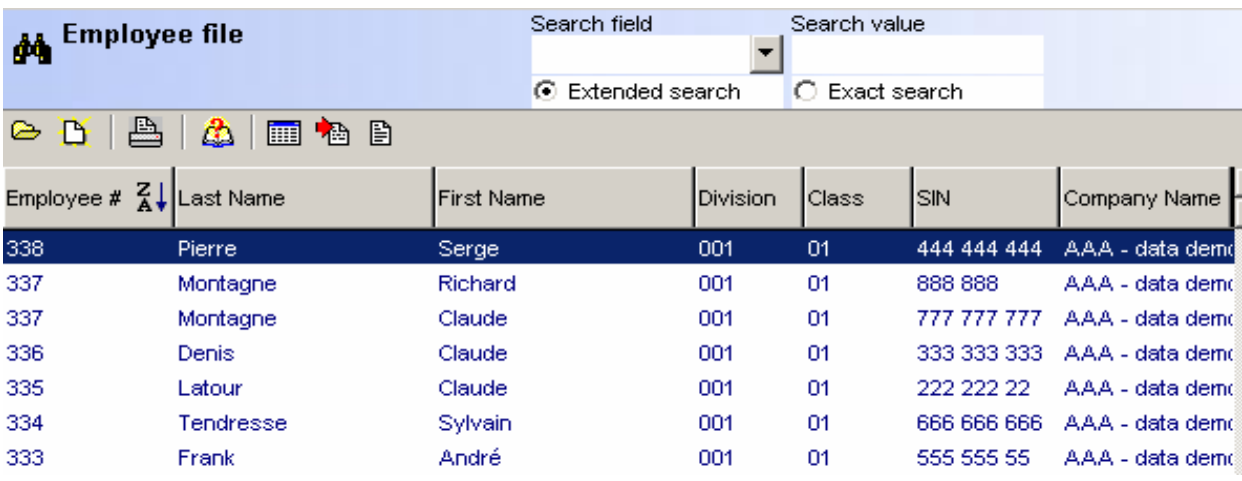

You can access individual information of each employee by double-clicking on the selected employee.

The import module adds to your data base by applying default values to related fields of information that were left blank. For instance, the individual benefit status will inherit from the member general status while each benefit will be automatically activated as eligible. It is then of your responsibility to revise the exceptions and adjust your information adequately. You must make sure to fill the red fields as they will impact the calculation or processes. The **yellow fields** are recommended datas.

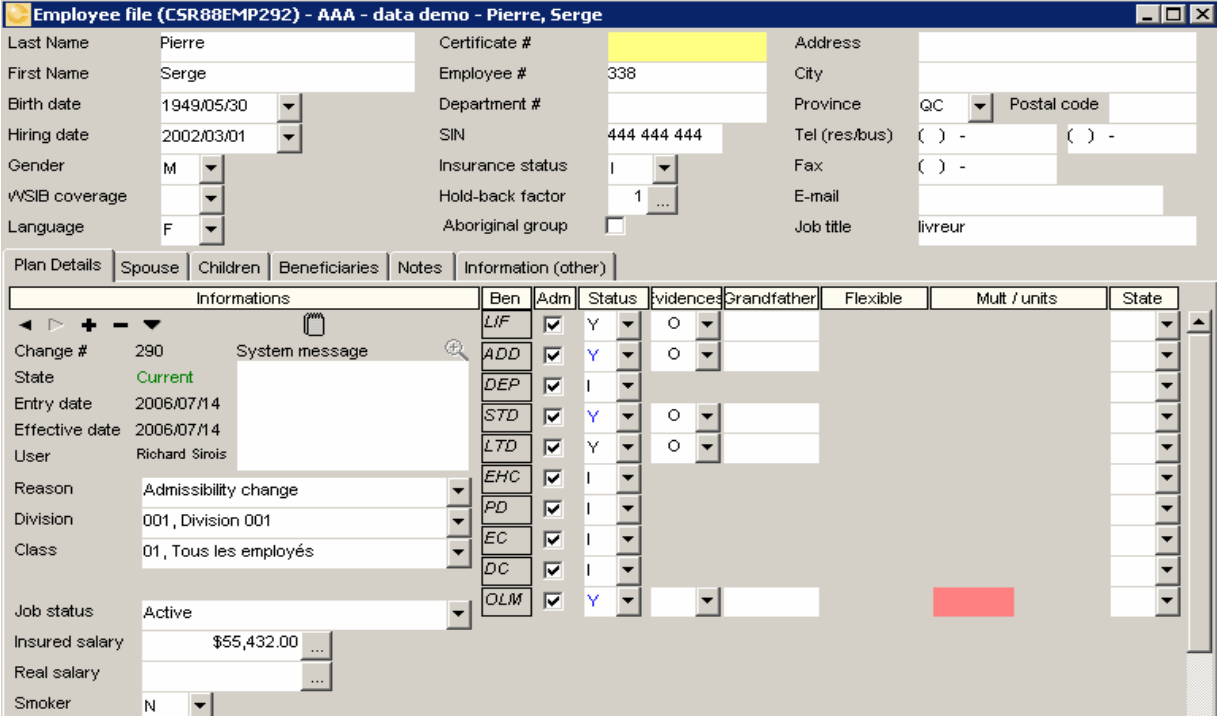

Your RFP work is now complete. You are thus ready to share your work with the preferred carriers that will be invited to quote on the risk.

## **Reviewing your work**

To review the extent of your work, may we suggest that you ask for a printout of your RFP. This printout will be the reflection of what will be transmitted to the carriers. To do so, simply select the **Print** button ₿

available in the "**Lists of projects**" main screen. You will be able to select the relevant elements.

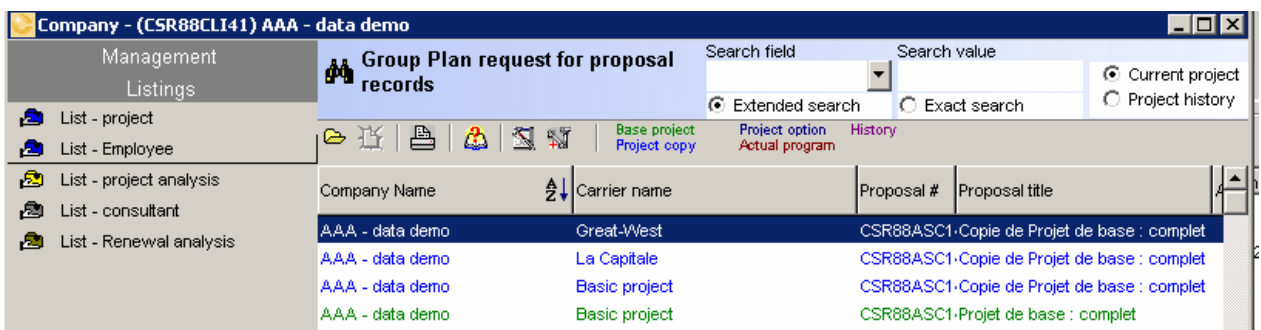

#### **Sales Module and Project Management**

**I – 1 - 14 CHAPTER I – FROM CREATION TO ANALYSIS**

# **Step 3 Transmit the RFP to the carriers:**

The sharing with the partnering carriers activities are carried out from the *C-surance.ca* control panel.

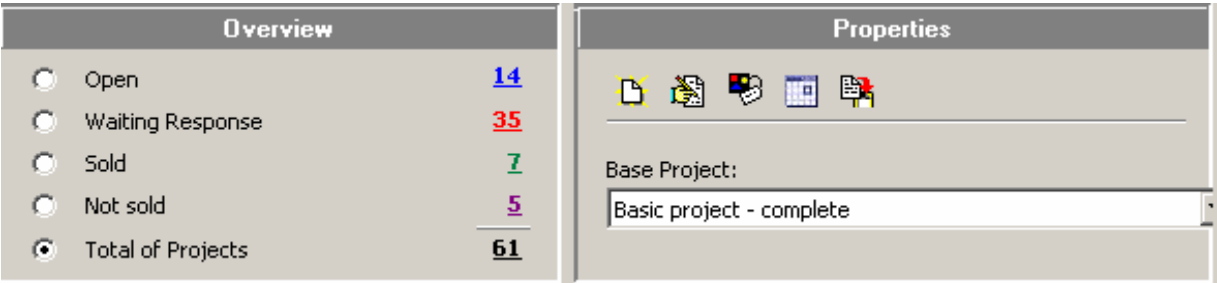

## **Create a copy**

 $\blacktriangleright$  $\blacktriangleright$ 

¾

The transmission process is very strait forward:

- 1. Generate a copy of the project for each targeted carrier:
	- $\geq$  click on the button:
	- $\triangleright$  select the carrier then the desired representative;

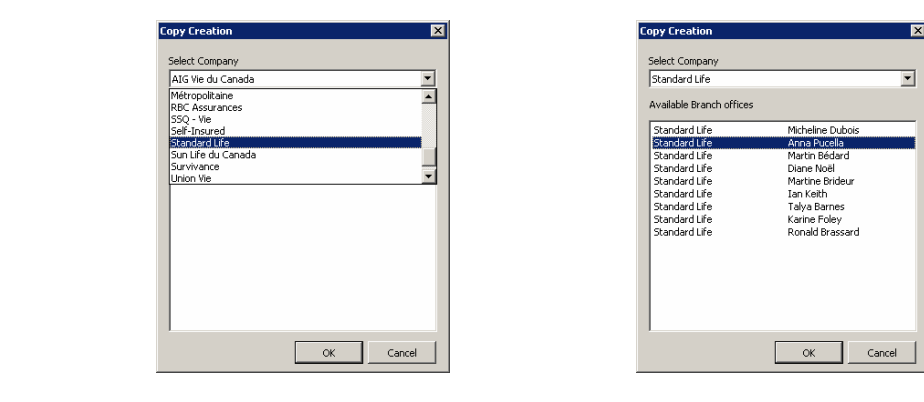

¾ let the system make a distinct copy for this recipient;

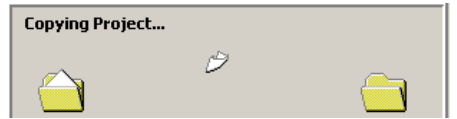

The logic of this copy is obvious. The operator is now in position of:

- $\blacktriangleright$  personalizing the information before transmission;
- $\triangleright$  process individually each received answer;
- $\triangleright$  easily and automatically analyse and compare the various offers.

**Sales Module and Project Management**

**III – 1 - 15 CHAPTER I – FROM CREATION TO ANALYSIS** The control panel will ensure the management of each stage of copy.

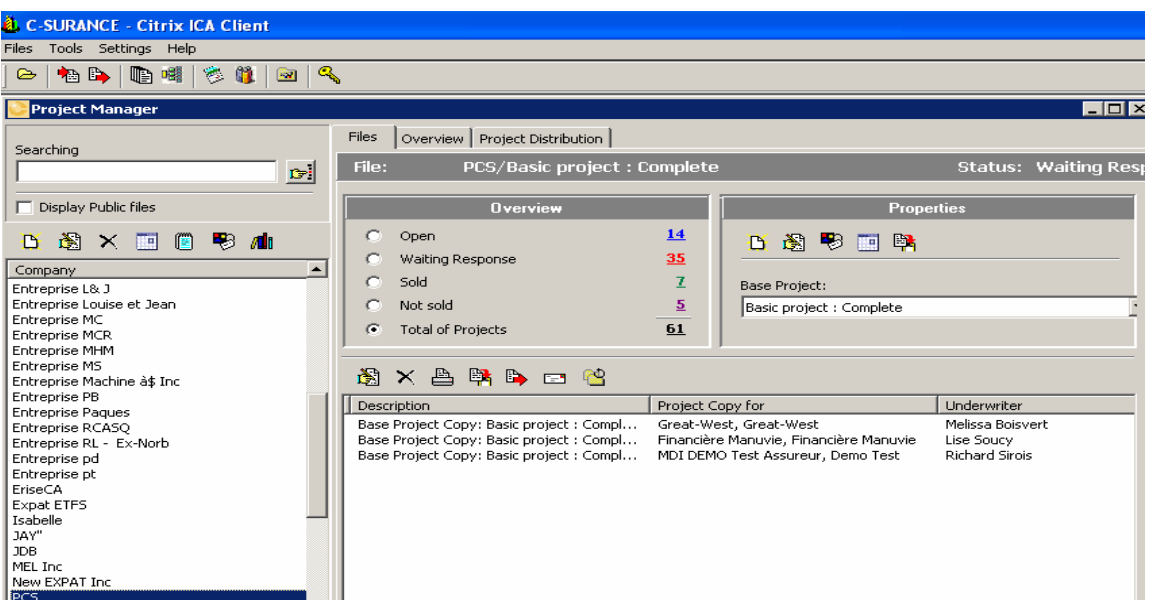

### **Transmission of the projects**

You can now transmit to each recipient, their own projects copy **EXT**. Before you do so, you still have œ

the freedom to add a personalized message or modifying **the certain conditions of the project** according to particular agreements.

Once again, *C-surance.ca* will automatically keep track of each one of these activities.

All the project copies are now automatically accessible via the "**List of projects**" as well as through the "**Analysis" module**".

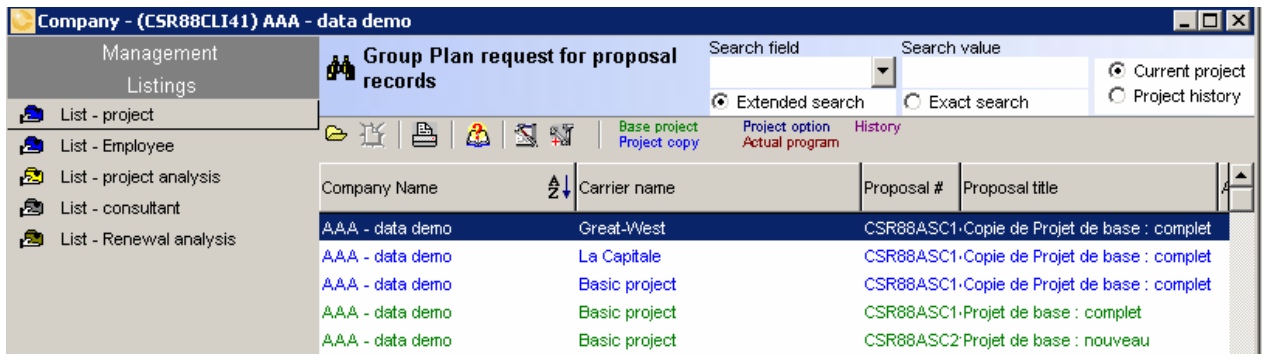

# **Stage 4 Collecting responses and analysis:**

Since each carrier has is own personalised version of your RFP, it will become very simple and efficient to update them according to the actual offer received. After having updated the information, each following stage will be carried out automatically with a minimum of human intervention.

To input the various offers, several options are offered to you:

- ¾ *via* the "**list of projects**" module;
- ¾ *via* the "**Analysis**" module

In both cases, you will have the same access to the individual projects for each carrier and you will be able to update information.

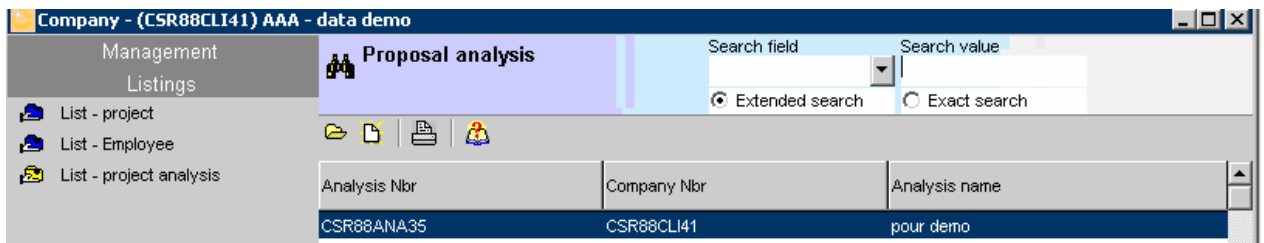

## **Projects analysis Module**

When using the **Projects analysis Module** option, you must first create a new analysis by clicking on the "**New**" button

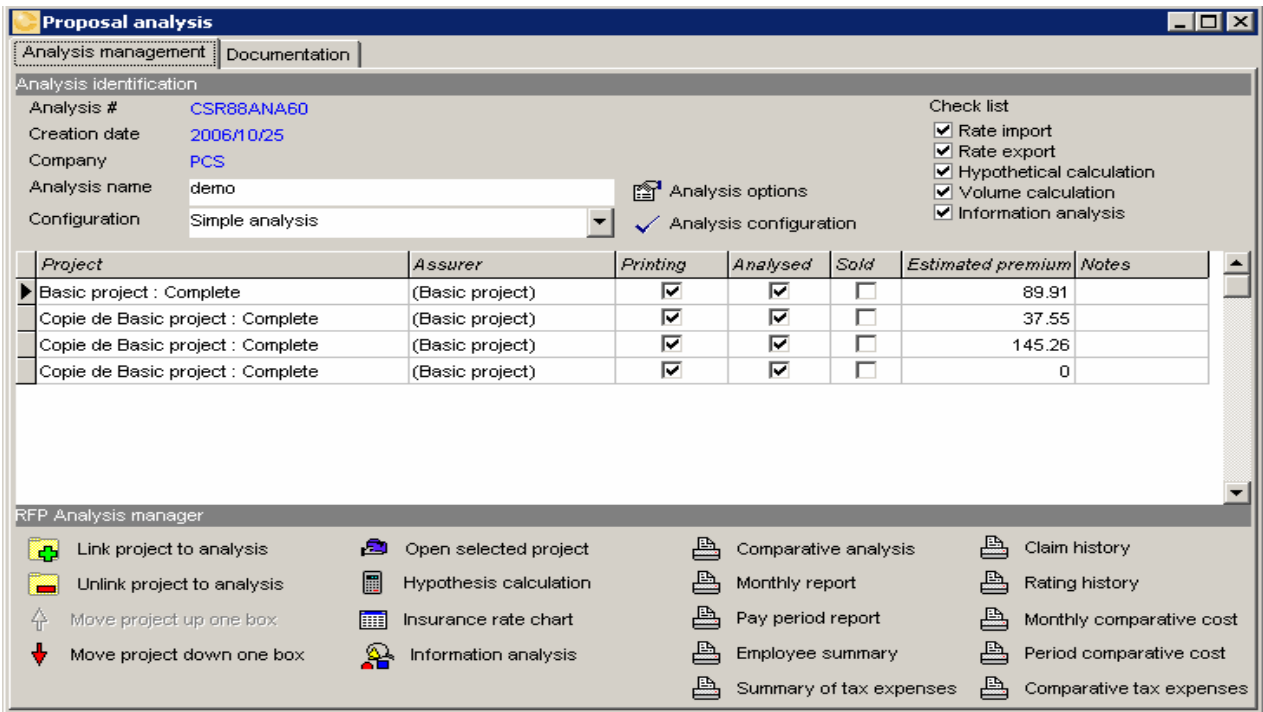

**Sales Module and Project Management**

**III – 1 - 17 CHAPTER I – FROM CREATION TO ANALYSIS**

### **Associating one project to an analysis**

In this new screen, you need to give a name to your analysis and then associate projects to it **.** Link project to analysis . Before your project associations, you will notice that few options of activities

are available. The *C-surance.ca* service ensures a contextual management and offers only available options in order to prevent you from investing time and energies to irrelevant options until pertinent information are available.

The list of all the available projects is presented to you. You can select all the needed projects by keeping

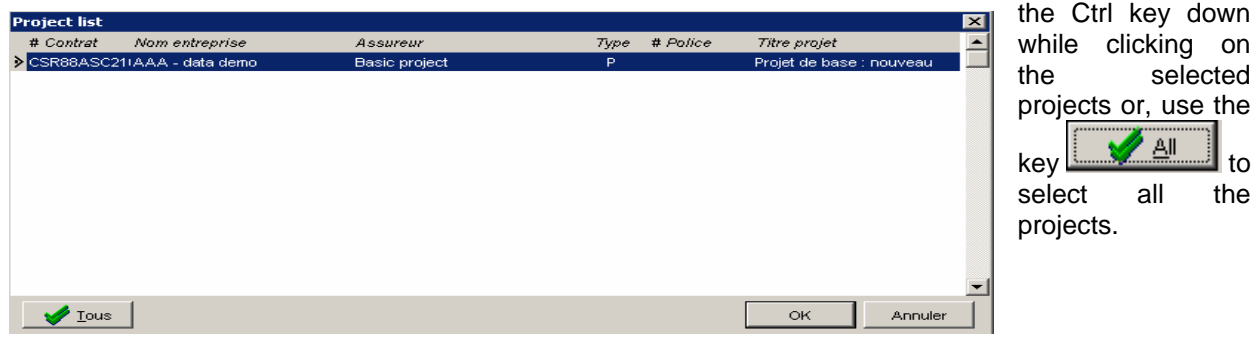

Following your selection, the selected projects will be assigned to your analysis and you will be able to carry out (sequentially) the various useful activities.

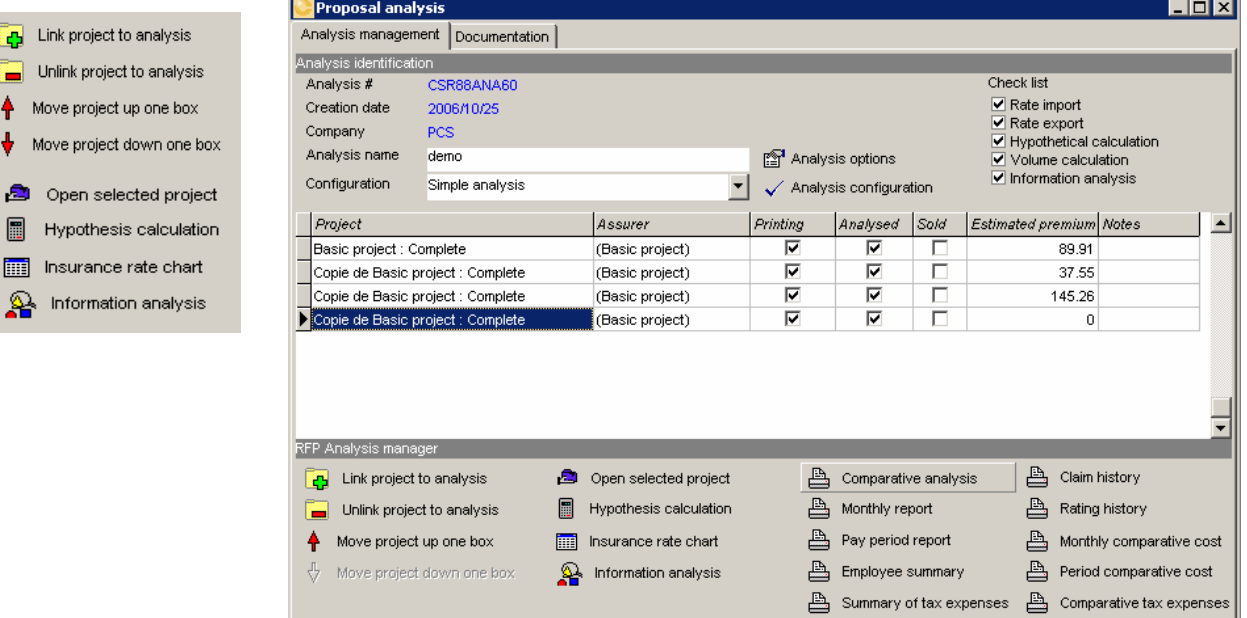

## **Opening a selected project**

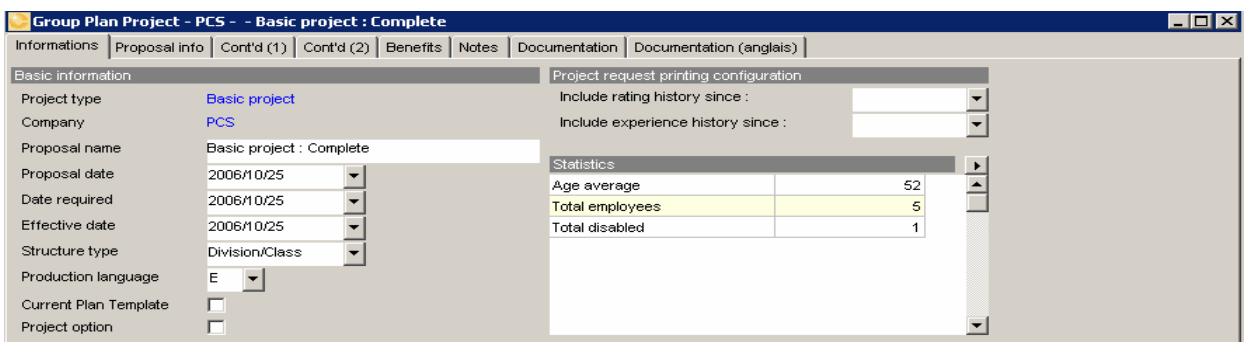

open selected project gives a direct access to all the project details. You can use this short cut to update the project based on the carriers offer. Benefits details as well as rates can be updated easily and efficiently. Notice that on the general information page, you can access statistics on your project.

To trigger theses calculation, you simply need to click on the arrow  $\blacksquare$  on the right of the field<sup>Statistics</sup>

Under the "Benefit" TAB, you will be able to access each individual benefit to input rates, the rating units as well as make any benefit adjustment that are required. Obviously the operator can choose which details are relevant to is own offering.

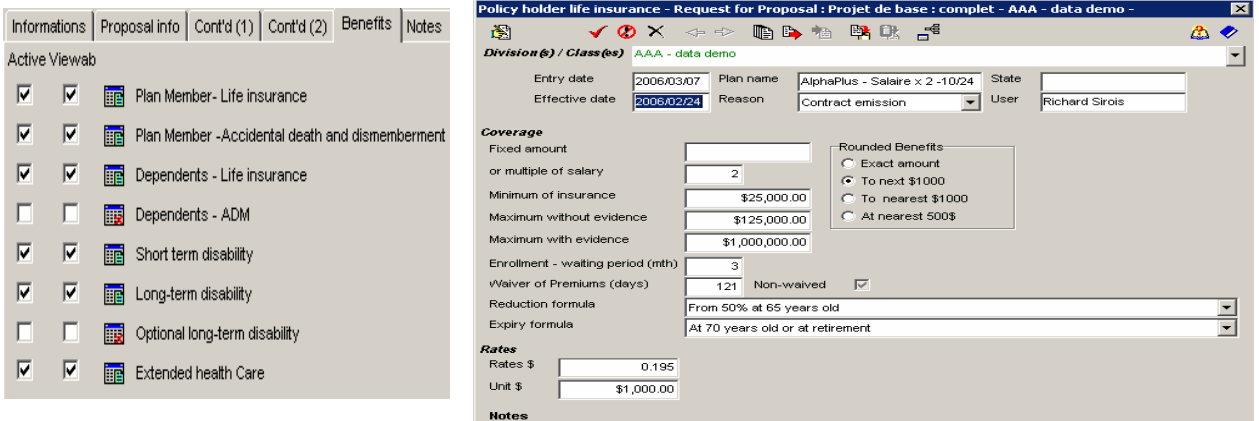

Once this simplified task is completed you will simply need to click and command the various reports and analysis based on your own specifications.

### **Hypothesis calculation**

This automatic process **will check for** Hypothesis calculation will check for each employee eligibility to the various benefits as well as prepare for invoicing calculation. This option can be called as often as needed. Pay ATTENTION to the prompted option: "**Consider evidence of eligibility, minimums and maximums limits",** as checking this item will have a direct impact on calculation result and volume.

#### **Sales Module and Project Management**

Cost calculation ⊠ C Calculate as per selected project C Calculate all projects Consider evidence of eligibility, minimums and<br>maximums limits OK Cancel

**III – 1 - 19 CHAPTER I – FROM CREATION TO ANALYSIS** Any rate, reduction and termination formulas or eligibility changes will necessitate the calculation request in order to insure proper results.

This same option will be carried out automatically in the "**Insurance rate Char**t"

**Fill** Insurance rate chart

module after you will have made rating changes.

### **"Insurance rate Chart"**

This module **Fig.** Insurance rate chart provides a very efficient and powerful engine EXCLUSIVELY aiming at managing the RATES, VOLUMES and rating UNITS. Thus, should you simply want to compare figures between the various offers when the detail of the benefits are not be relevant, you can reach directly this module after linking the projects.

It is important to note that in all cases, you must access this option in order to ensure the integrity of your calculation. This module makes it possible to import, input or export the rates and units of your benefits.

This express module ensures proper calculation of all your projects. For each project you can access the

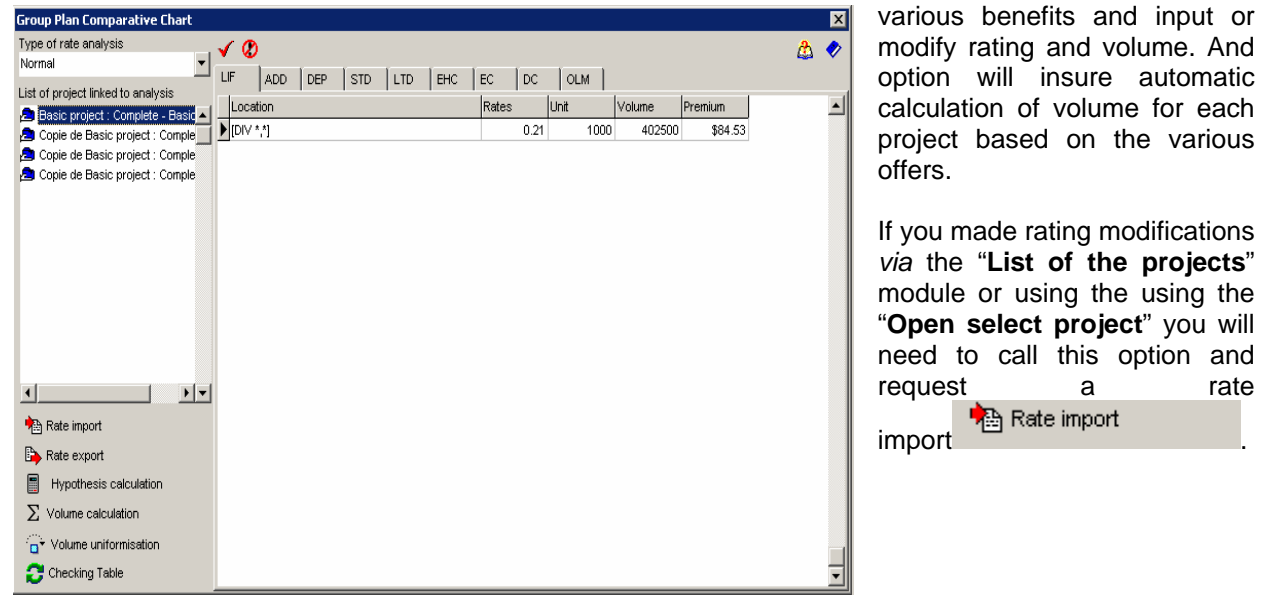

**Rates Importation** 

When you access this module, you must first call for the importation of the This automatic process will import your benefits rate information into the calculation table that will be used for the various Analysis reports.

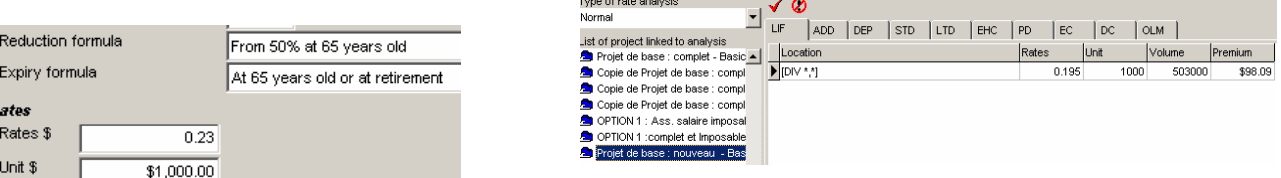

**I – 1 - 20 CHAPTER I – FROM CREATION TO ANALYSIS**

Before proceeding, the system request validation of the rates to import. You will have the choice to import the rates of all the insurers or only that of the selected one.

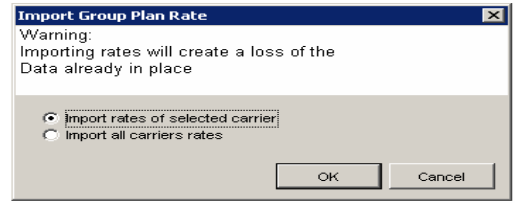

## **Volumes Calculation**

Unless you have updated rating in this specific table, we recommend that you import all carriers' rates.

Once importations of the rates are done, you will be able to fill in the rate table information. Then to ask the system to carry out it  $\sum$  Volume calculation No human intervention is necessary and the system will No human intervention is necessary and the system will provide a "time grid" to show you the evolution of the calculation process.

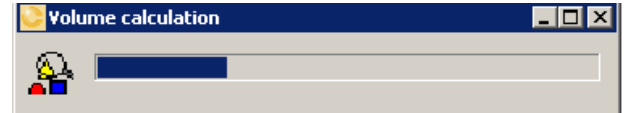

The results will show automatically. Moreover, the premiums for each benefit will be calculated. You can validate that calculations were carried out for each benefit. Should you notice a calculation miss, check the benefit in fault. First check that the description of the benefit is complete including the eligibility, reduction and termination formulas. You can also validate the employee files to ensure you that the benefit was activated.

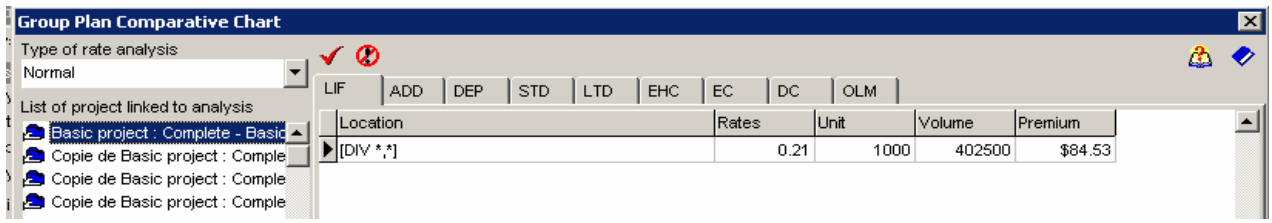

When you leave this module, should any pertinent changes been made, the system will recommend an automatic update and process of all needed calculation or synchronization. Unless you have specific reason to prevent the process, we recommend accepting this treatment. The whole process will be carried out without human intervention other that requests for validation.

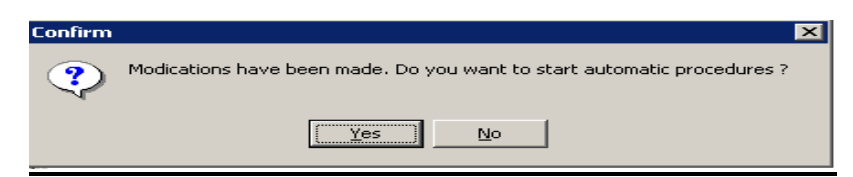

### **Rate Export**

The first automatic process that will be carried out when exiting this module will be the EXPORT  $\mathbb{B}_{\blacktriangleright}$  Rate export your new rates which were inputted into the project files of each carrier benefits.

#### **Sales Module and Project Management**

**III – 1 - 21 CHAPTER I – FROM CREATION TO ANALYSIS**

## **Hypothesis calculation**

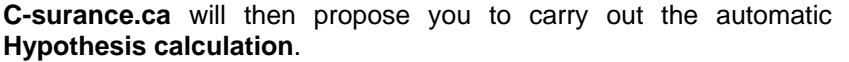

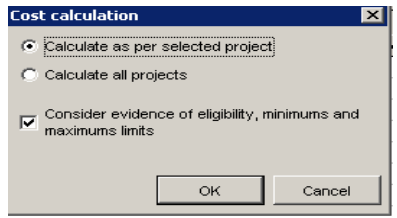

Information analysis

 $\mathbf{P}$ 

## **Information Analysis**

Once this automatic process is completed, you will only need to call to get access to your reports:

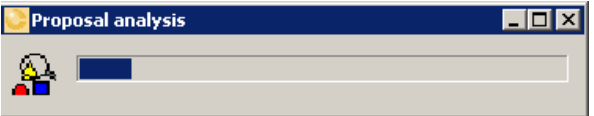

# **Project Analysis**

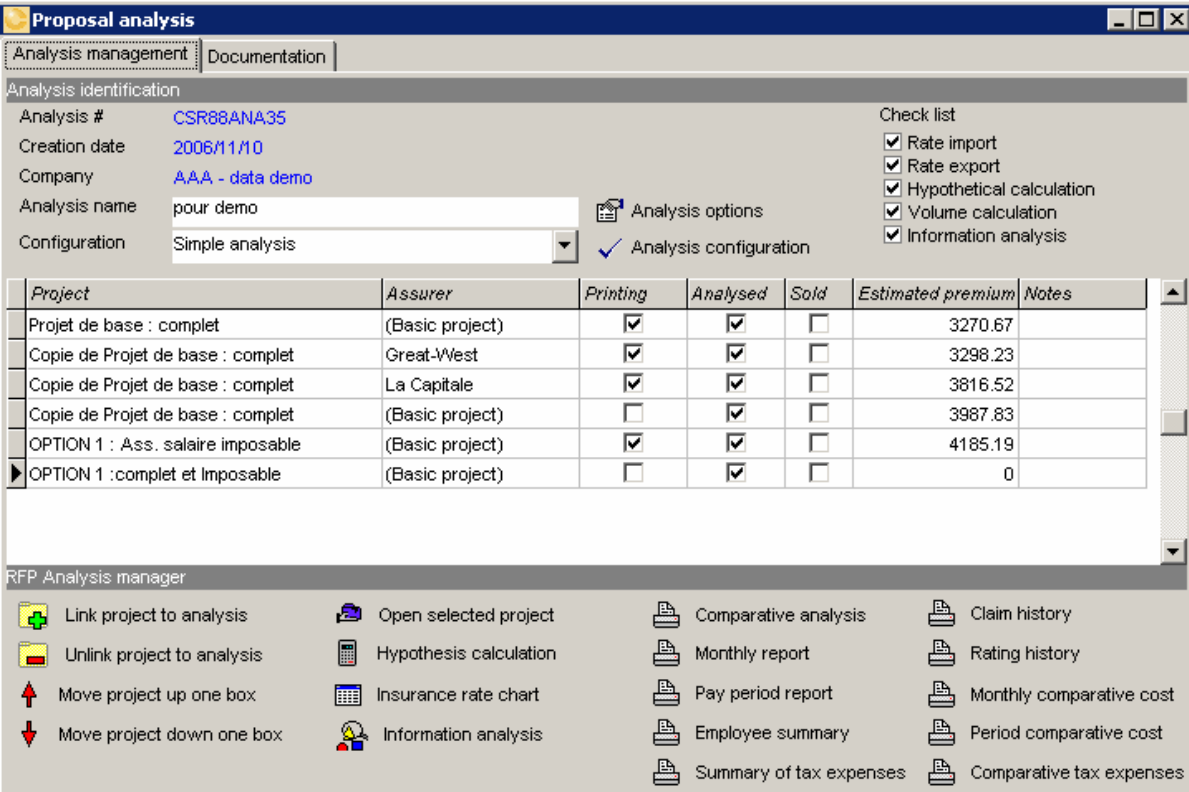

## **Comparative analysis**

#### Check list

- $\boxed{\triangleright}$  Rate import
- $\Box$  Rate export
- Hypothetical calculation
- Volume calculation
- Information analysis

Every step of the processes is completed. You can thus proceed to the final phase, that is to say the production of your reports.

Your option **B** Comparative analysis will be now active to enable you to obtain your analysis reports. You will need to identify the projects to be compared and to determine the order of display.

You will have to define the order the projects to be printed

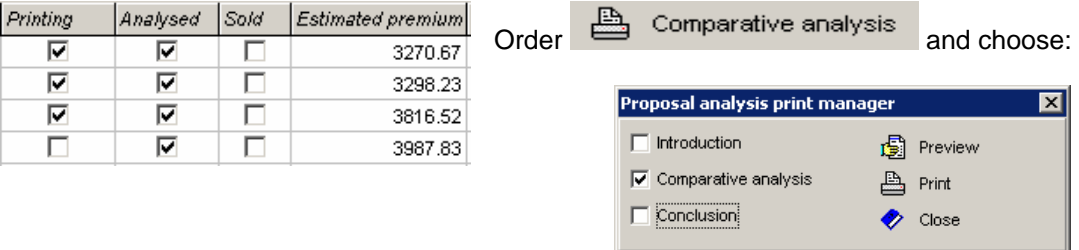

## **Print/Save of the project analysis.**

If you click on the **button, various saving formats are offered to you.** You can also order the printout.

 These options are available once your analysis is displayed and as long as you have selected the **"View"** option**.**

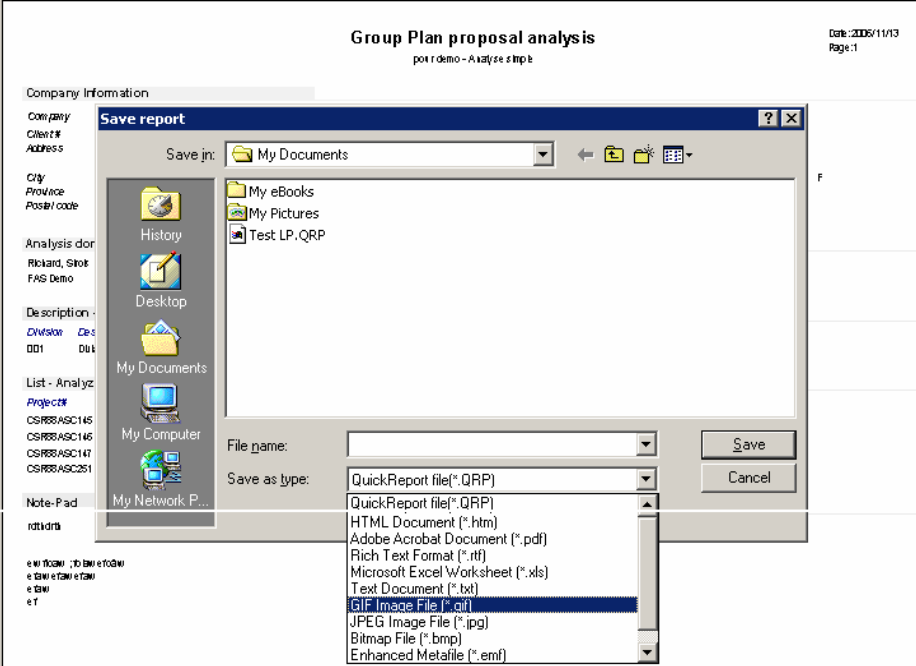

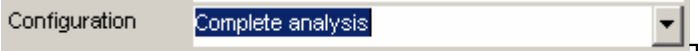

Three distinct formats for analysis are available by default: Complete, summary or simple. This selection will define the level of details the benefits section will present in your report. We invite your to explore the three formats and choose the one that will reflects best your specific need.

 $\spadesuit$  Move project up one box

**N.B**.: You can define the order of analysis of your projects by moving your projects. Use the displacement arrows to specify the display order.

Move project down one box

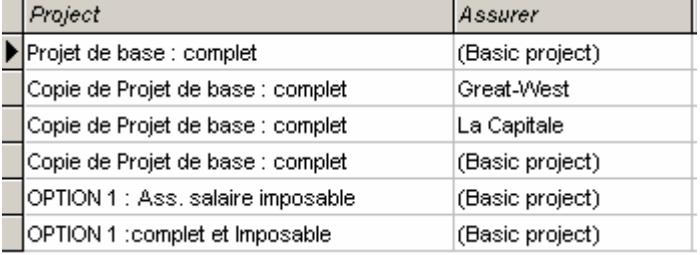

It is important to know that **your comparative analysis will be always based on the first project on the top of your list.** In the current occurrence, it will be the **"Basic Project"**.

**A** Comparative analysis When you change the display order or the format, it will be necessary to ask again so that your report reflects your changes.

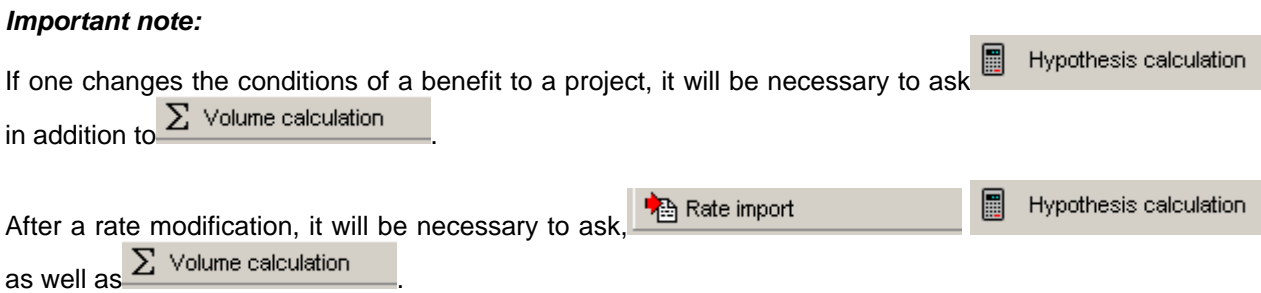

**Now that you easily succeeded in generating your first analysis, we invite you to pursue your C-surance.ca training by exploring the chapter 2 which will present some advanced options to address more sophisticated level of requests.**